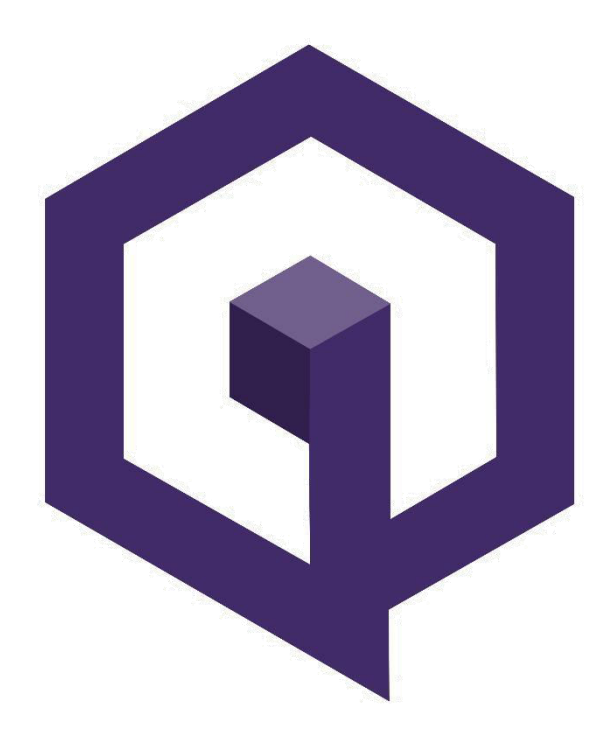

## **QBIC Qnode Guide 2.0**

## **Overview**

- 1. Download QBIC Core from [GitHub,](https://github.com/qbic-platform/qbic_v2.0/releases) Prepare wallet
- 2. Purchase QBIC, transfer to your wallet, then pay yourself EXACTLY 10000 QBIC
- 3. Create a Linux VPS
- 4. Connect to VPS via PuTTY for Windows/Terminal for Mac
- 5. Install QBIC
- 6. Edit masternode configuration file

If you have any corrections, additional questions, suggestions, or feedback related to this guide contact Joey D. on Discord @joey deez nuts

- 1. Download QBIC Core from [GitHub,](https://github.com/qbic-platform/qbic_v2.0/releases) Prepare wallet
	- a. Unzip QBIC Core file to the location of your choice. You will run the wallet from this location.
	- b. Accept default data directory
	- c. Encrypt your wallet: **Settings -> Encrypt Wallet**. Choose a password. Write it down. Restart your wallet.
	- d. Backup Wallet: **File -> Backup Wallet**
	- e. Show Masternode Tab: **Settings -> Options -> Wallet -> Show Masternodes Tab**
- 2. Purchase a minimum of 10001 QBIC. You need an address with EXACTLY 10000 for a Qnode. NOTE: You're buying more because: 1. Exchanges charge you for withdrawals 2. When you send 10000 to yourself there is a small transaction fee.
	- a. Create a receiving address: **File -> Receiving addresses** Send QBIC from exchange to your wallet.
	- b. Create an additional address for your Qnode: **File -> Receiving addresses**, label this address **mn1**
	- c. Copy this address, Click **Send** tab, paste address on the "**Pay To:**" line.
	- d. Type **10000** in the Amount: field. Do **NOT** click the check box "**Subtract fee from amount**" - Click **Send**
- 3. Create a Linux VPS [DigitalOcean o](https://www.digitalocean.com/)r [Vultr](https://www.vultr.com/)
	- a. Register for an account, create new "droplet" Digital Ocean's term for a VPS
	- b. Select **Ubuntu 17.10 x64 or Ubuntu 16.04 x64**
	- c. Select **1 GB/1vCPU** sufficient and only \$5/month
	- d. Select any datacenter region you like. Create!
	- e. Write down your VPS **IP address**
	- f. Check your email for initial VPS **root password**
- 4. Access VPS via PuTTY this will allow you to copy and paste commands to your VPS. The web console will not. Mac users can use Terminal. Launchpad > Search > Terminal > Type: **ssh root@<IP>**
	- a. Download and install [PuTTY](https://www.chiark.greenend.org.uk/~sgtatham/putty/latest.html)
	- b. Default settings are fine. Type IP address in Host box, Type a name your session, click **Save** for easy future access. Click **Open** to connect.
	- c. Login as root. Find DigitalOcean email with default password. Copy and paste your password. You can paste in PuTTY with a **right mouse click**. NOTE: when pasted, your password will be INVISIBLE. Just hit enter.
	- d. Upon first login you will be prompted to choose a new password. Write it down.
	- 5. Install QBIC Copy and paste the following commands, hitting ENTER after each

command.

- a. apt-get install wget –y
- b. wget https://raw.githubusercontent.com/qbic-platform/MN-Setup/master/install.sh
- c. chmod 740 install.sh
- d. ./install.sh
- e. The install process will take a few minutes. At the end you will see "**Masternode private key:**" Copy and paste this to a text file on your computer. In PuTTY any text you **highlight** you can paste in another application.
- f. If the private key is blank, or you don't see Welcome to QBIC world after you finish installation, don't waste your time trying to troubleshoot, delete your VPS and start over.
- g. Run the following firewall commands to secure your VPS:
	- i. **apt-get install ufw**
	- ii. **ufw allow ssh**
	- iii. **ufw limit ssh/tcp**
	- iv. **ufw allow 37195/tcp**
	- v. **ufw enable**
- h. Leave your VPS running, close PuTTY
- 6. Masternode configuration file setup
	- a. Enter RPC console **Tools -> Debug Console**
	- b. Type: **masternode outputs**
	- c. If you properly sent 10000 QBIC to yourself you will see a long string of numbers, this is your transaction ID, followed by the index number. Copy and paste this to a temporary text file.
	- d. Click **Tools -> Open Masternode Congfiguration File**
	- e. Make sure your file opens in Notepad or equivalent format free text editor
	- f. Your initial file should be on **ONE LINE** with **ONE SPACE** between each item, in the following format: <label> <VPS IP:37195> <VPS Private Key> <Transaction ID> <index>
	- g. Example: mn1 123.23.145.69:37195 7btfd3l5k34gkjBtFDsdb38BTFD69xci872564hd8256eieio9j hdy782bd9js6dg3bgdjs7287ce8hyy6s5rqf1p12bbb58ac8uhd64j7sn8g 1
	- h. Save and Close the file. Restart your wallet
	- i. Click **Masternodes**, you will see your Qnode listed as MISSING
	- j. Click **Start MISSING**, the status will change to PRE-ENABLE

k. After anywhere from 10 minutes to 1 hour, you should see the status change to ENABLE. You should start to receive rewards anywhere from 24 to up to 48 hours due to the round robin nature of rewards. You can monitor your Qnode status in the wallet or using <http://qbic.mn.zone/>

Congratulations, you're about to start making some coin. Welcome to QBIC.

## **Links**

**Official Site** : QBIC official website [Block Explorer :](http://explorer.qbic.io:3001/) QBIC Blockchain explorer [QBIC Masternodes :](http://qbic.mn.zone/) See the status of all Qnodes [Masternodes Online :](https://masternodes.online/currencies/QBIC/) Information on various crypto masternodes

## **Socialize with the community!**

**Discord** 

[Telegram](https://t.me/joinchat/IFt9HUrBPg_MHjqRG9OosA) 

[YouTube](https://www.youtube.com/channel/UC4bpNjRNauBktS_5GD701Og) 

**Facebook** 

**Twitter** 

**Bitcointalk**